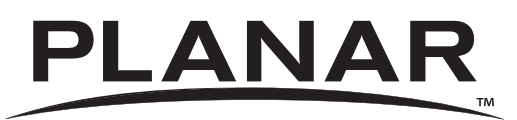

# **LB2650W**

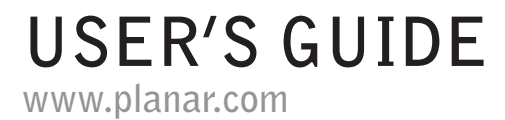

The information contained in this document is subject to change without notice. This document contains proprietary information that is protected by copyright. All rights are reserved. No part of this document may be reproduced, translated to another language or stored in a retrieval system, or transmitted by any means, electronic, mechanical, photocopying, recording, or otherwise, without prior written permission.

Windows is a registered trademark of Microsoft, Inc.

Other brands or product names are trademarks of their respective holders.

#### **European Union 2002/95/EC Directive on the Restriction of Hazardous Substances (RoHS)**

In February 2003, the European Union issued Directive 2002/95/EC on the Restriction of Hazardous Substances, commonly known as RoHS, in certain electrical and electronic equipment. It restricts the use of six hazardous substances, including lead (Pb).

The Directive states that all new products within its scope, placed on the European market after July 1, 2006 must be compliant with its requirements.

Planar Systems Inc. is fully in support of and compliant with EU Directive 2002/95/EC for applicable products within its scope.

A Planar part number will be modified with an "LF" suffix designation to indicate RoHS compliance, as shown on the part number label affixed to the display and on the box containing the display.

#### **Important Recycle Instruction:**

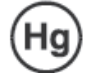

LCD Lamp(s) inside this product contain mercury. This product may contain other electronic waste that can be hazardous if not disposed of properly. Recycle or dispose in accordance with local, state, or federal Laws. For more information, contact the Electronic Industries Alliance at WWW.EIAE.ORG. For lamp specific disposal information check WWW.LAMPRECYCLE.ORG.

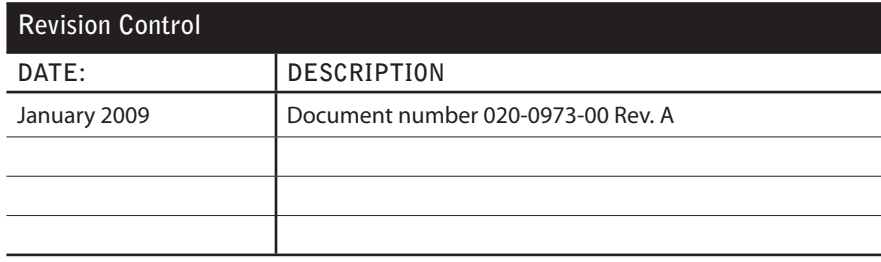

# **Table of Contents**

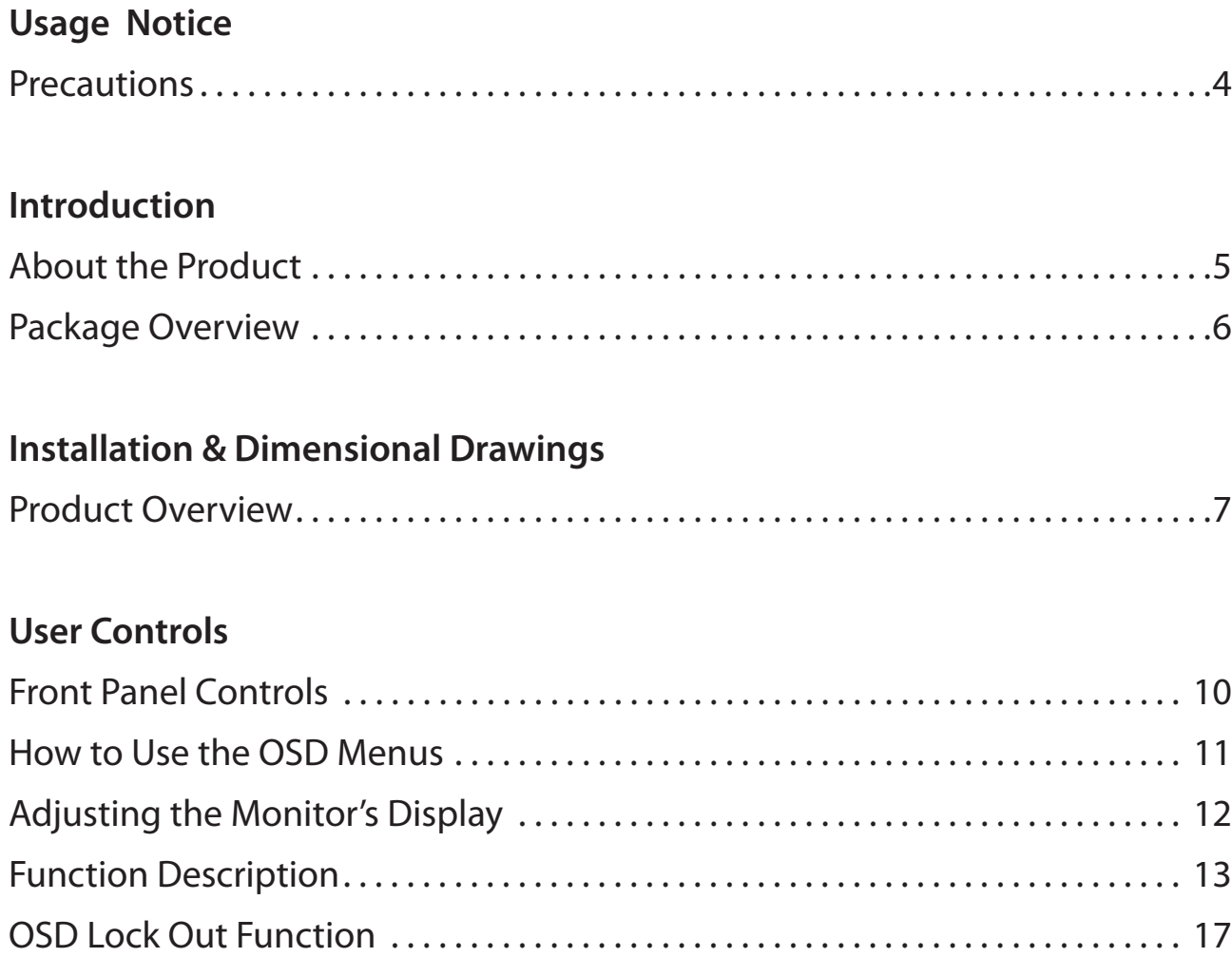

### **Appendix**

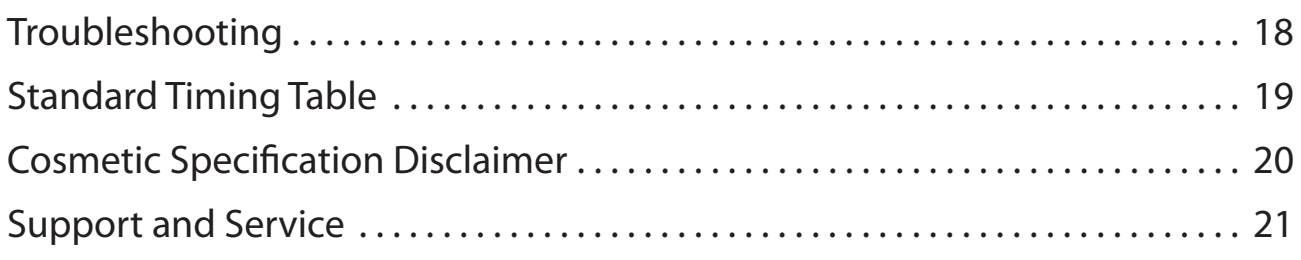

# **Usage Notice**

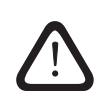

WARNING – To prevent the risk of fire or shock hazards, do not expose this product to rain or moisture.

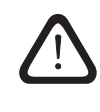

WARNING – Please do not open or disassemble the product as this may cause electric shock.

# **Precautions**

Follow all warnings, precautions and maintenance as recommended in this user's guide to maximize the life of your unit.

#### **Do:**

- ❑ Turn off the product before cleaning.
- □ LCD front surface may be cleaned using a soft clean cloth moistened with mild window glass commercial cleaners or 50/50 mixture of water and isopropyl alcohol.
- ❑ Use only high quality and safety approved AC/DC power adapter that comes with your monitor.
- ❑ Disconnect the power plug from AC outlet if the product is not used for an extended period of time.

#### **Don't:**

- □ Do not touch the LCD display screen surface with sharp or hard objects.
- ❑ Do not use abrasive cleaners, waxes or solvents for cleaning.
- $\Box$  Do not operate the product under the following conditions:
	- Extremely hot, cold or humid environment.
	- Areas susceptible to excessive dust and dirt.
	- Near any appliance generating a strong magnetic field.
	- In direct sunlight.

# **Introduction**

# **About Planar's LB2650W**

The LB2650W products all have a 26" diagonal flat panel screen with an active matrix, thin-film transistor (TFT) liquid crystal display (LCD).

### **Features include:**

- ❑ Dual signal input: Analog VGA and Digital DVI (future models will also include an additional DVI port).
- ❑ Active matrix TFT LCD technology
- ❑ 1920 x 1200 WUXGA resolution
- ❑ 5 ms GTG response time
- ❑ 26" viewable display area
- $\Box$  31 ~ 93 kHz horizontal scan
- $\Box$  50 ~ 76 Hz vertical refresh rate
- ❑ 0.2865mm pixel pitch
- ❑ 400 cd/m2 (typ.) brightness
- $\Box$  178° H, V viewing angle, CR=5
- ❑ CCFL backlight lamps
- ❑ Auto-adjustment function
- ❑ User controls
- ❑ Power saving

The LB2650W monitor has been designed to assist OEM customers with forward compatibility concerns. This product is designed to provide consistent X,Y, and Z mounting points and power input requirements. Customers are requested to only utilize Planar recommended mounting points contained on the products mounting brackets to ensure forward compatibility. OEM customers are reminded that connector location may change within the "component envelope"- therefore allow additional slack in your cable lengths and route cables inside your enclosure to ensure that your design will allow for changes in exact connector location. Finally, ensure that your systems power budget is adequate to allow up to 20% additional power draw should the efficiency of this product change during its product life.

## **Package Overview**

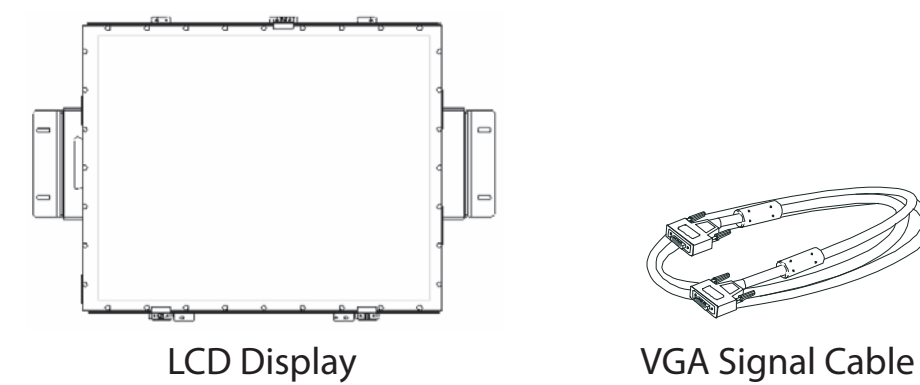

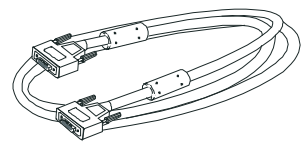

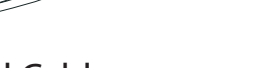

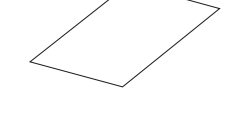

Quick Start Guide

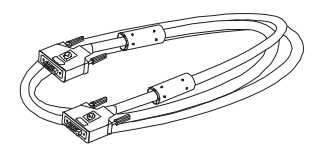

 $\frac{1}{\sqrt{1-\frac{1}{2}}}$ 

HDMI to DVI Signal Cables North American Power Cord (Please order p/n 903-0467-00 for European style cord)

# **Installation & Dimensional Drawings**

# **Product Overview**

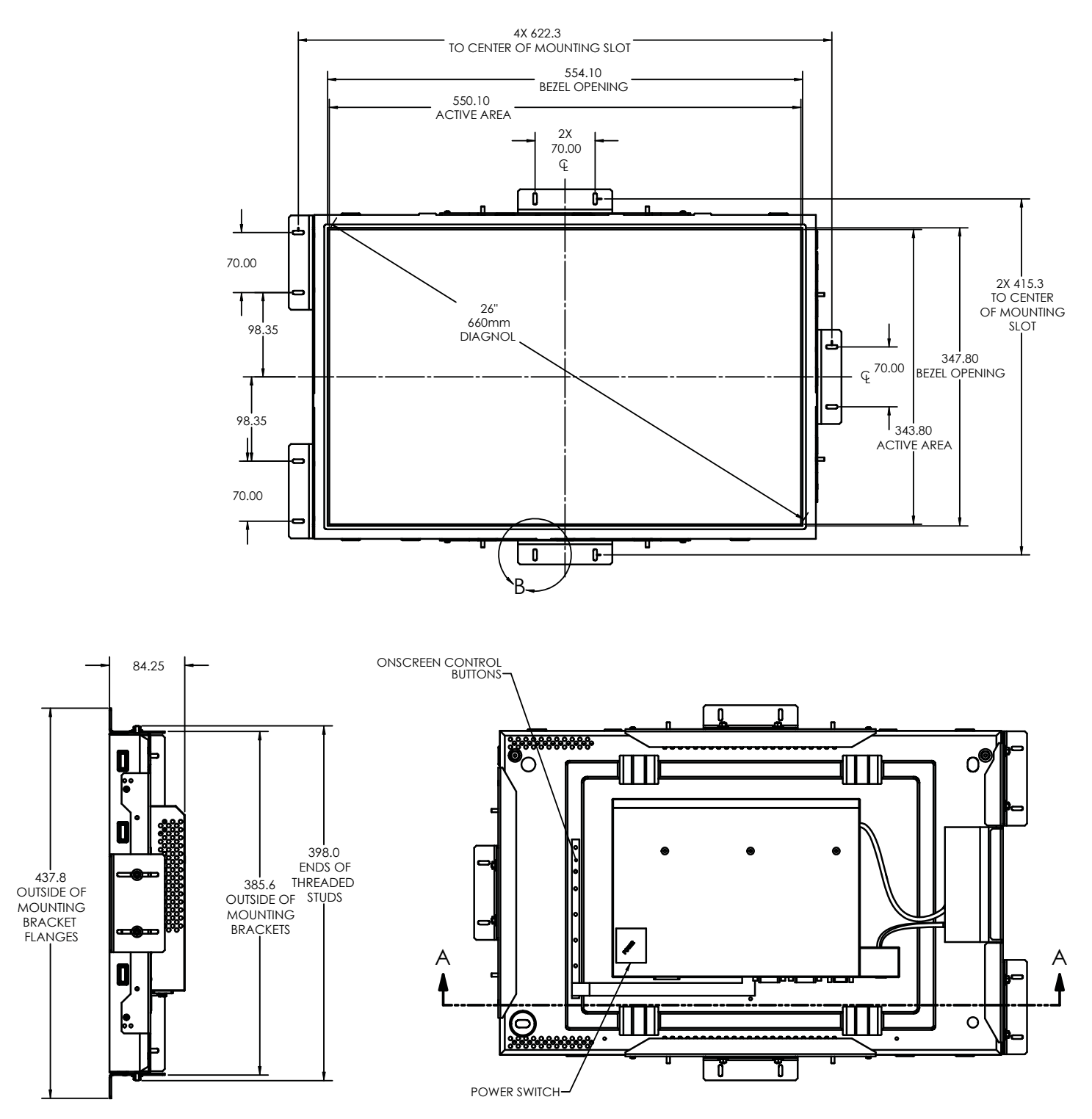

## **Connecting the display** (Figure 1.1)

To set up this display, please refer to the following figure and procedures.

- 1. Be sure all equipment is off.
- 2. Connect the AC power cord to the power connector. Plug the other end into an electrical outlet(1).
- 3. For the PC with Analog graphics output: connect the VGA signal cable from display VGA input connector to the 15-pin connector of your host computer and tighten the screws(2).
- 4. For DVI or HDMI output: connect DVI cable from display to the PC.
- 5. Turn on your computer, display and video source.

**Notice:** To ensure the LCD display works well with your computer, configure the display mode of your graphic card, less than or equal to 1920 x 1200 resolution and make sure the timing of the display mode is compatible with the LCD panel. "Video Modes" of this LCD panel are listed in the appendices for your reference.

Figure 1.1

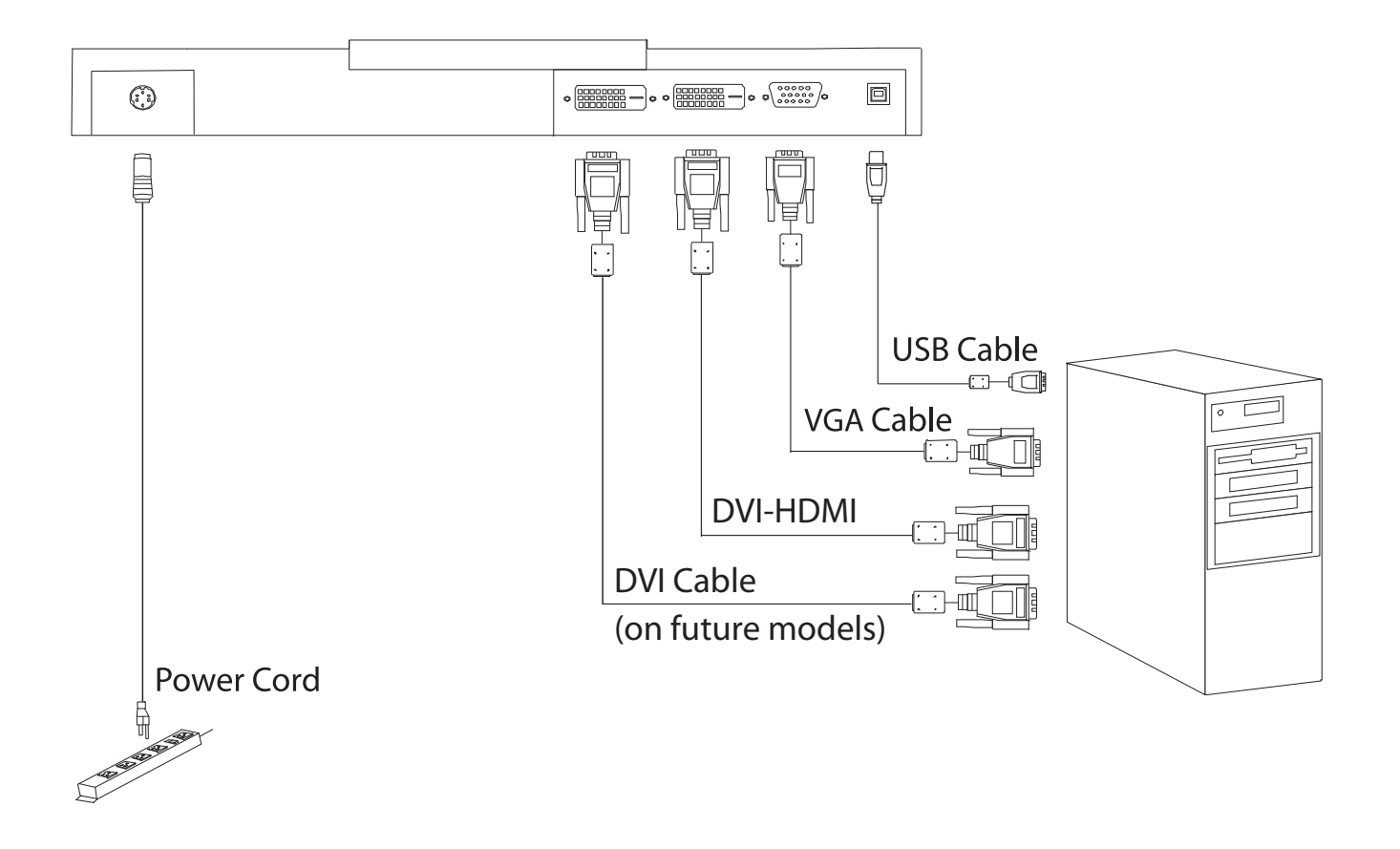

# **User Controls**

## **Front Panel Controls**

A brief description and the location of all LCD Monitor functions controls and indicators.

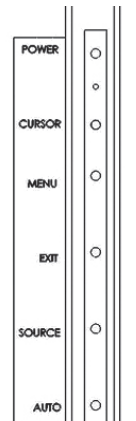

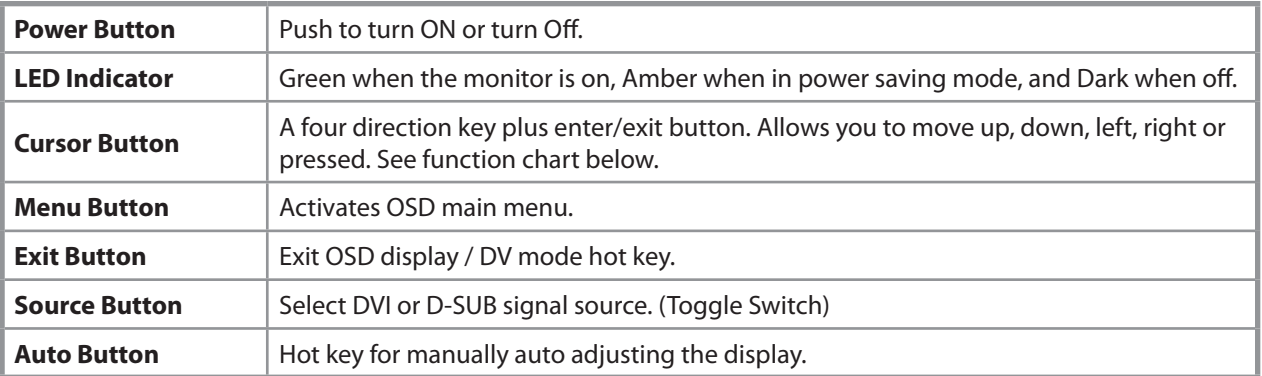

#### Cursor Button

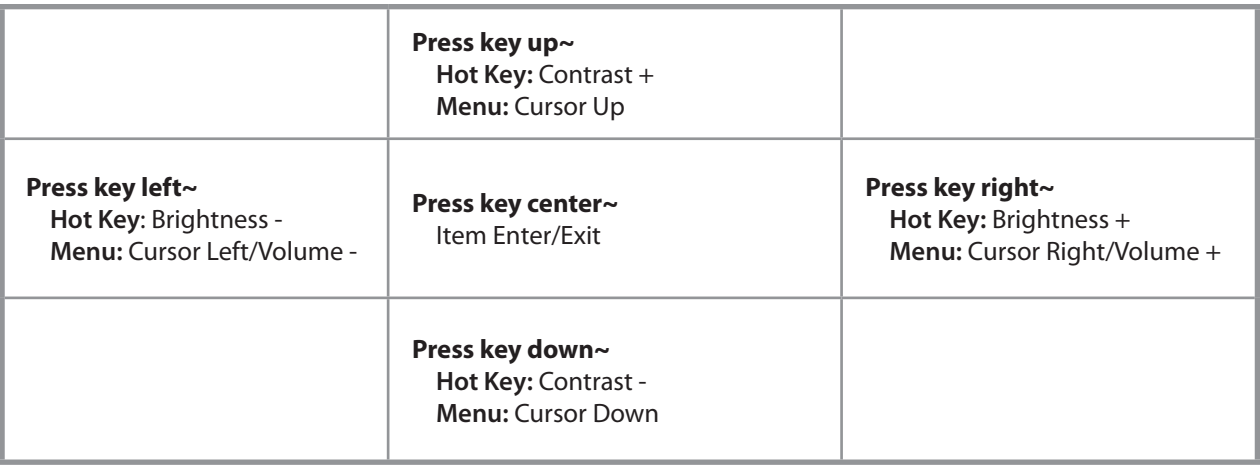

## **How to Use the OSD Menus**

- 1. Press the "Menu" button to pop up the on-screen menu and to select between the four main menus.
- 2. Choose the adjustment items by pressing the "Select/Auto" button.
- 3. Adjust the value of the adjustment items by pressing the " $\Box$ " button.
- 4. The OSD menu will automatically close, if you have left it idle for a pre-set amount of time.

# **Adjusting the Monitor's Display**

The monitor has four function control buttons to select among functions shown of OSD menu, designed for easy user-viewing environments.

#### OSD Function Menu

To activate the OSD Main menu, simply press "Menu" button , the menu diagram will pop up on the screen as shown on Fig. 2-2

Use the 4D+1 key to navigate through the function you want to adjust. Push the 4D+1 key to enter a sub-menu and adjust the value. Push the 4D+1 key again to exit the sub-menu. Pressing the "Exit" buttons allows you to exit the OSD menu at any time. Pressing the "Menu" key gets you back to the main menu.

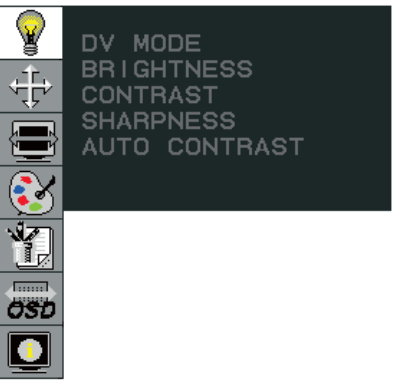

Menu under input

Figure 2-2

#### Attention

Firmware revision may have been updated into a latest version while the version number shown on information item in OSD menu will stay as Ver 1

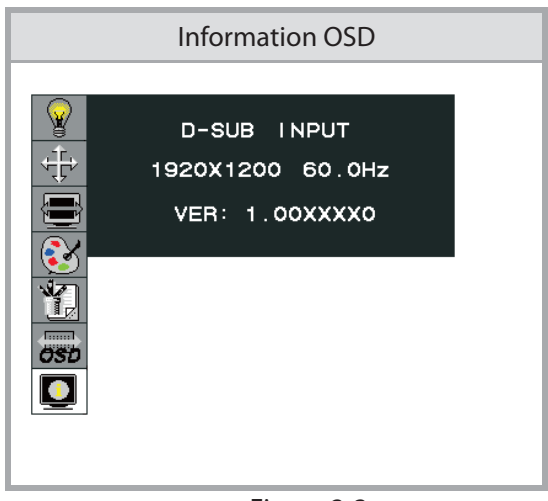

Figure 2-3

### Function Description

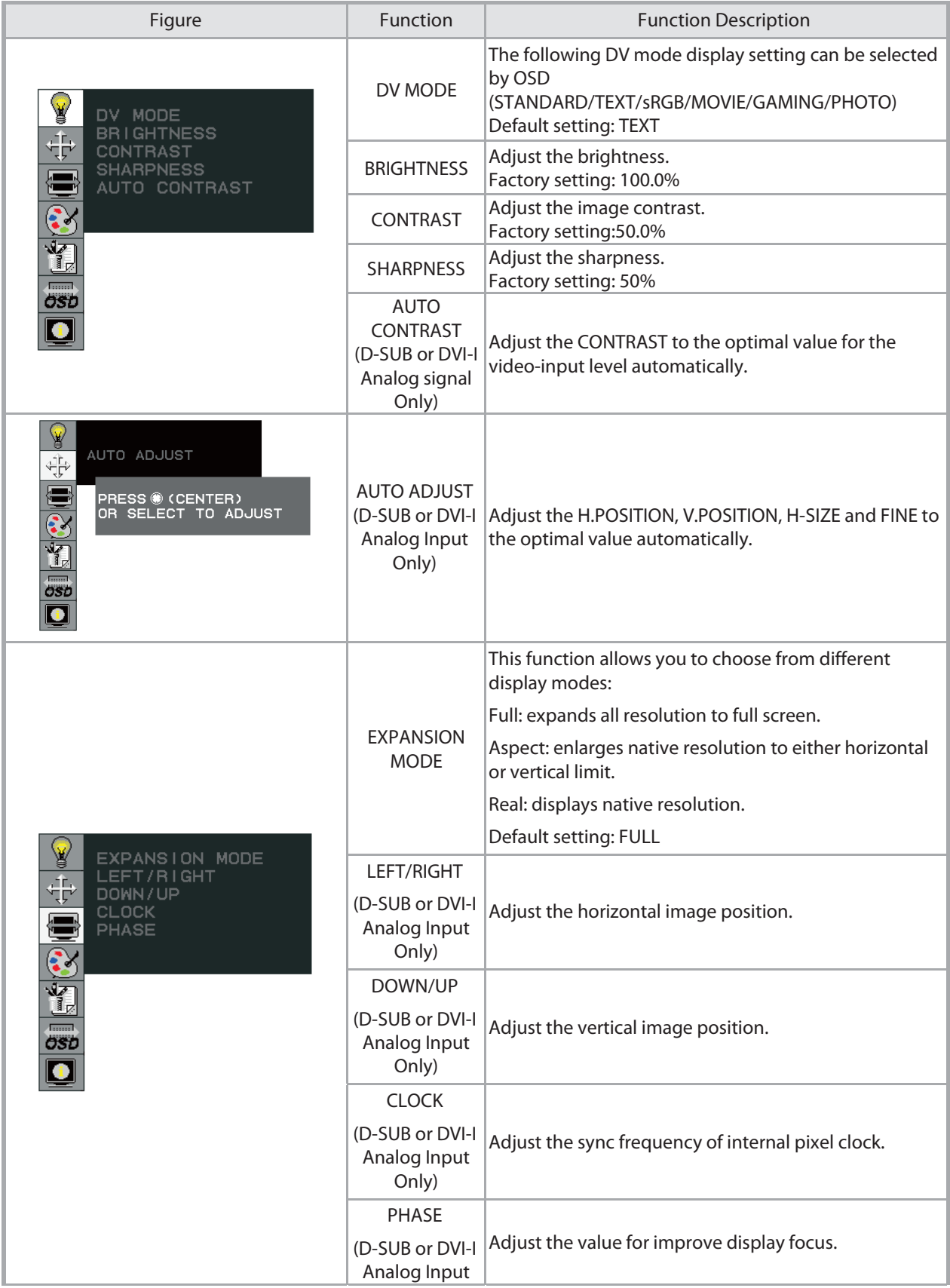

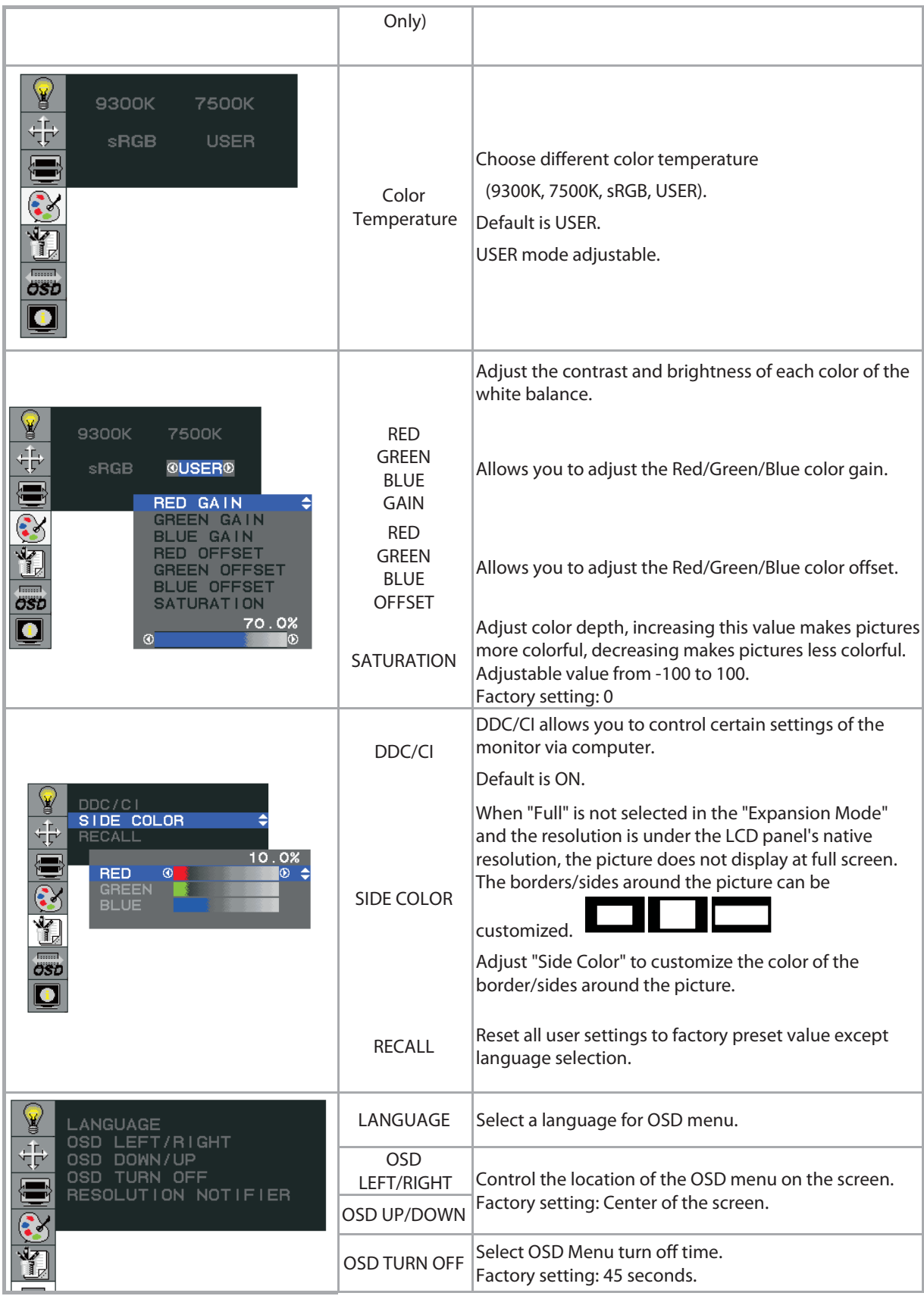

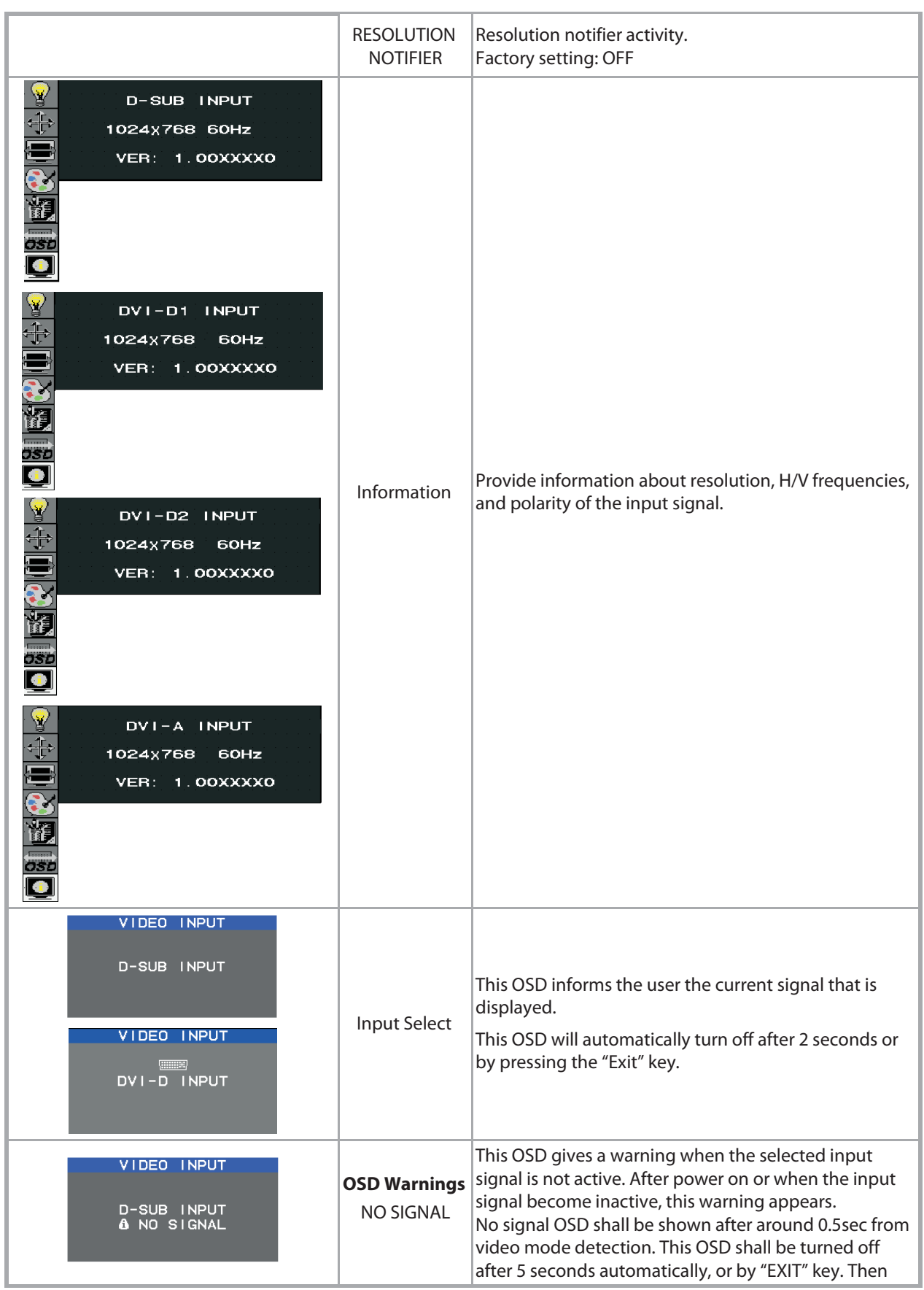

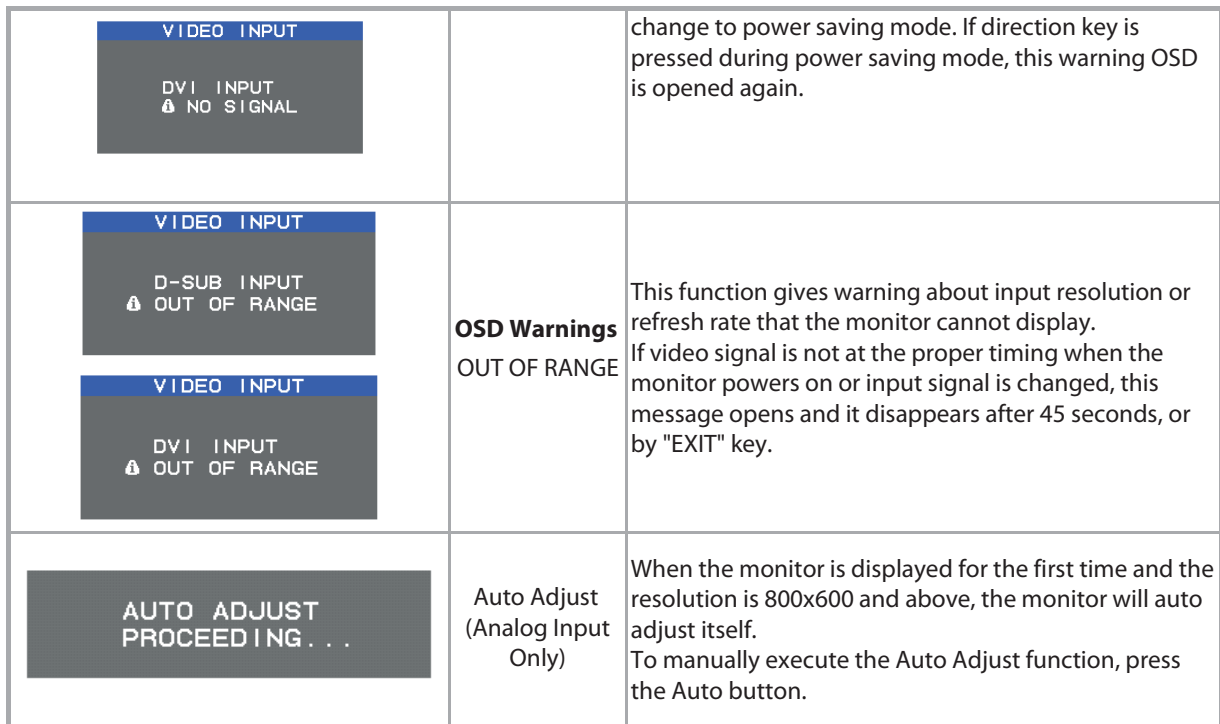

## Target color coordinates

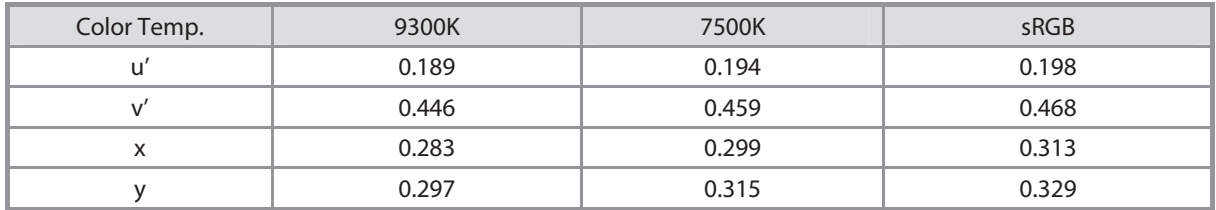

# **OSD Lock Out Function**

#### The OSD Lock Function allows you to lock out the OSD menu and the button keys.

To activates the OSD lock function, the monitor must be in a normal display mode and the information menu as shown in fig-2-4 must be activated. Then follow the instructions below.

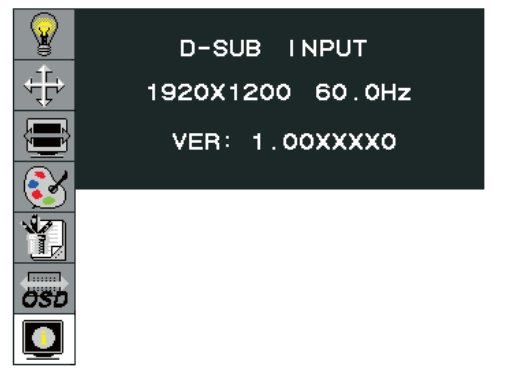

Figure 2-4

**Option 1**: OSD lock – all buttons be locked except the "POWER" button.

Press "Exit Key + Menu Key + Soft power key" at same time

The monitor will show an "OSD Lock Out" message, showing time as "OSD TURN OFF" setting, and the message be show again by any button, also any button exit this message, but "Power" button be turn off / on monitor.

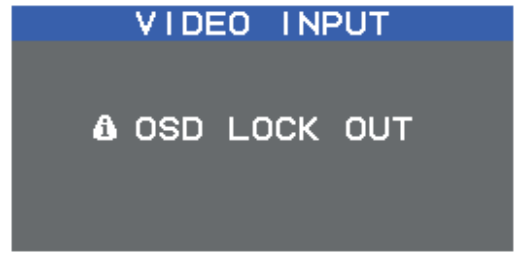

Only repeat this step to unlock.

**Option 2:** OSD & Power button lock – all buttons including "POWER" button be locked.

Press "Exit Key + Menu Key + Up key" at same time

The monitor will show an "OSD Lock Out" message, showing time as "OSD TURN OFF" setting, and the message be show again by any button, also any button exit this message, but "Power" button no action.

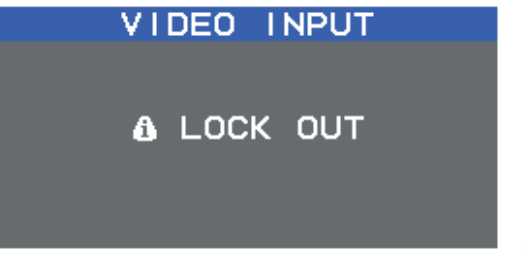

Only repeat this step to unlock.

# **Appendix**

# **Troubleshooting**

If you are experiencing trouble with the LCD display, refer to the following. If the problem persists, please contact your local dealer or visit Planar Support at **www.planar.com/support**. See support contact information on rear cover.

#### **PROBLEM: Picture is unclear and unstable.**

The picture is unclear and unstable, please perform the following steps:

- 1. Enter PC to "Shut Down Windows" status while you're in MS-Windows environment.
- 2. Check the screen to see if there's any black vertical stripes appear. If there are, take advantage of the "Clock" function in OSD menu and adjust (by increment or decrement numbers) until those bars disappear.
- 3. Move to "Phase" function in OSD menu again and adjust the monitor screen to its most clear display.
- 4. Click "No" on "Shut Down Windows" and back to the normal PC operating environment.

#### **PROBLEM: There is no picture on LCD Monitor**

If there's no picture on the LCD Monitor, please perform the following steps:

- 1. Make sure the power indicator on the LCD Monitor is ON, all connections are secured, and the system is running on the correct timing. Refer to Chapter 3 for information on timing.
- 2. Turn off the LCD Monitor and then turn it back on again. If there is still no picture, press the Adjustment Control button several times.
- 3. If step 2 doesn't work, connect your PC system to another external CRT. If your PC system Functions properly with a CRT Monitor but it does not function with the LCD Monitor, the output timing of the VGA card may be out of the LCD's synchronous range. Please change to an alternative mode listed in the Standard Timing Table or replace the VGA card, and then repeat steps 1 and 2.

#### **PROBLEM: There is no picture on LCD Monitor**

If you have chosen an output timing that is outside of the LCD Monitor's synchronous range (Horizontal:  $31 \sim 93.75$  kHz and Vertical:  $50 \sim 76$  Hz), the OSD will display a "Out of Range" message. Choose a mode that is supported by your LCD Monitor.

Also, if the signal cable is not connected to LCD monitor at all or properly, the monitor screen will display a message "No Input Signal".

# **Standard Timing Table**

If the selected timing is NOT included in table below, this LCD monitor will use the most suitable available timing.

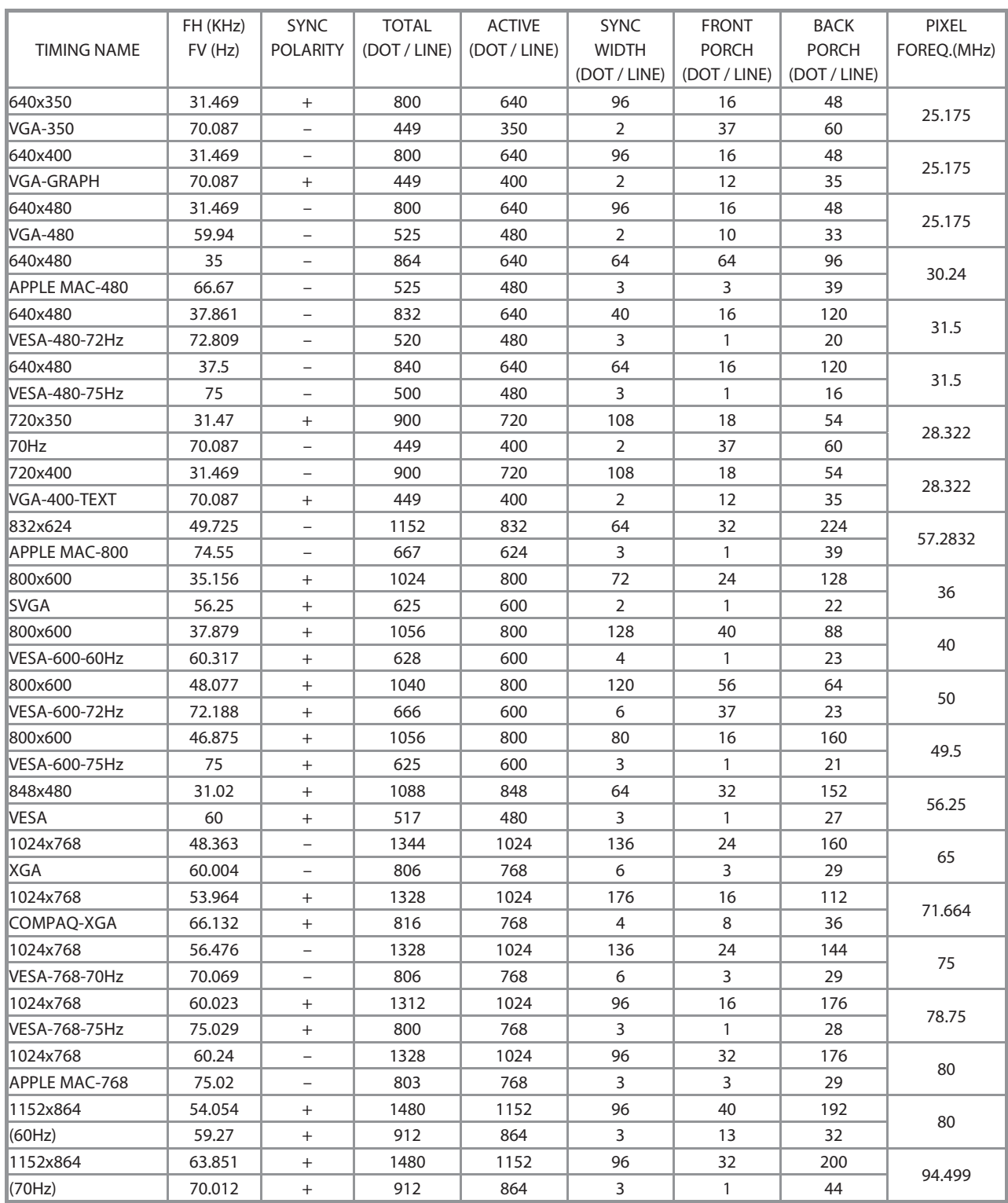

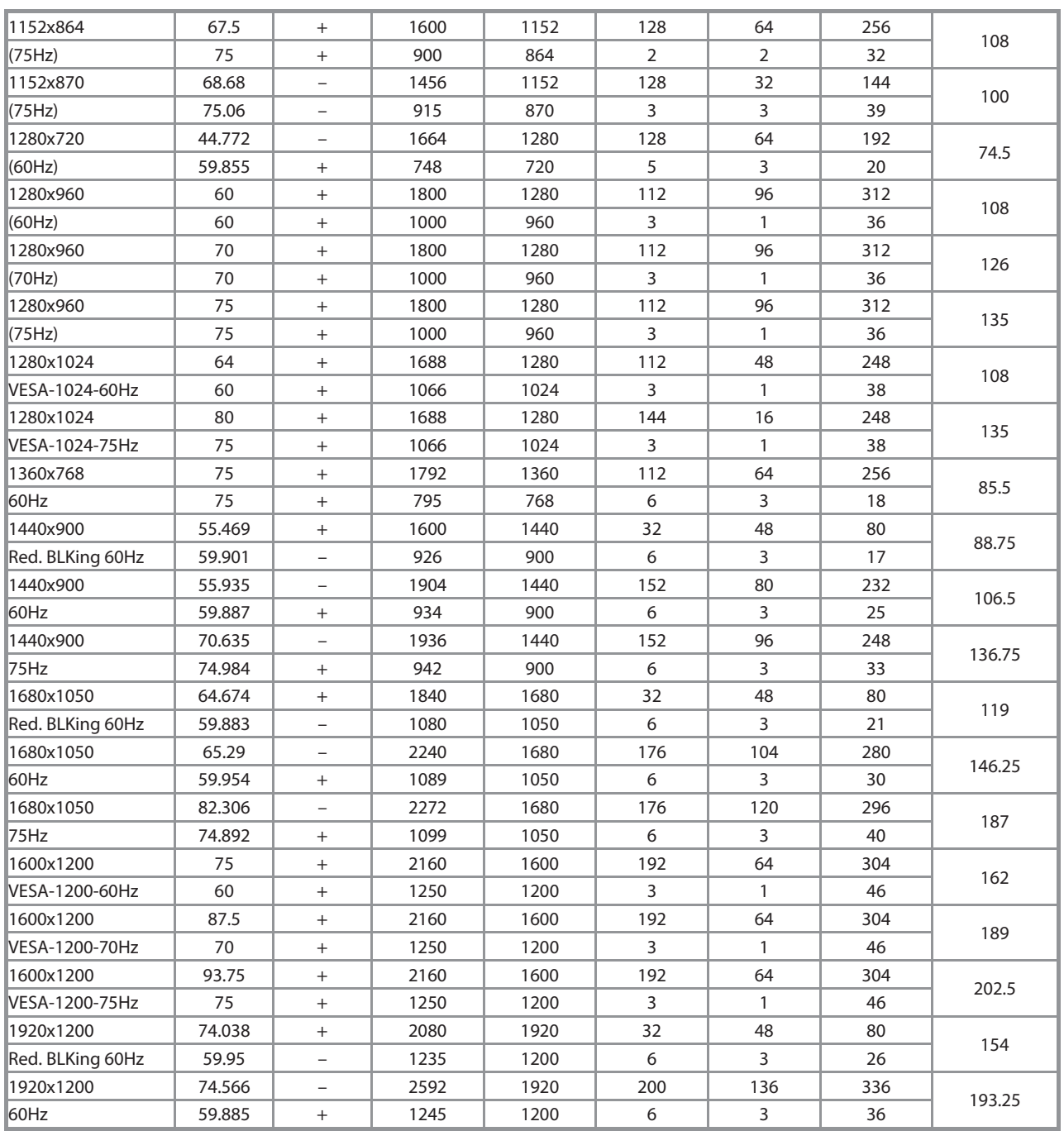

\*\*\* DVI signal can not support 1680X1050@75, 1600X1200@70, 1600X1200@75, 1920X1200@60 non reduce mode

Note: Mode 640x350, 640x400 and 720x400 is centered in the middle of the display and cannot be expanded to full screen.

**Cosmetic Specification Disclaimer:** Planar's cosmetic specification shall match the cosmetic specification authored by the TFT panel manufacturer. Products that contain pixel defects shall not be deemed unsatisfactory whose pixel defects are less than those stipulated by the TFT panel manufacturer.

# **Support and Service**

Planar is a US company based in Beaverton, Oregon and Espoo, Finland with a worldwide sales distribution network.

Visit Planar at **http://www.planar.com/support** for product registration, operations manuals, line drawings, touch screen drivers, warranty information and access to Planar's Technical Library for online troubleshooting.

To speak with Planar Customer Support please have your model and serial number available and dial one of these numbers:

#### **Americas Support**

 Tel: 1-866-PLANAR1 (866-752-6271) or +1 503-748-1100 Hours: M-F, 8am - 8pm Eastern Time | M-F, 5am - 5pm Pacific Time

#### **Europe and Asia-Pacific Support**

 Tel: +358-9-420-01 Hours: M-F, 7:00am - 4pm CET

Toll or long distance charges may apply.

**Planar Systems, Inc.** Customer Service 24x7 Online Technical Support: **http://www.planar.com/support**

Americas Support Tel: 1-866-PLANAR1 (866-752-6271) or +1 503-748-1100 Hours: M-F, 8am - 8pm Eastern Time | M-F, 5am - 5pm Pacific Time

Europe and Asia-Pacific Support Tel: +358-9-420-01 Hours: M-F, 7:00am - 4pm CET

© 2009 Planar Systems, Inc. 01/09 Planar is a registered trademark of Planar Systems, Inc. Other brands and names are the property of their respective owners. Technical information in this document is subject to change without notice.

Document No. 020-0973-00 Rev. A